To start with you can either use the link to your team's micro-site that is provided in the email or you can go to https://ddmba.net/ and select the 'Admin Login' in the top left of the homepage

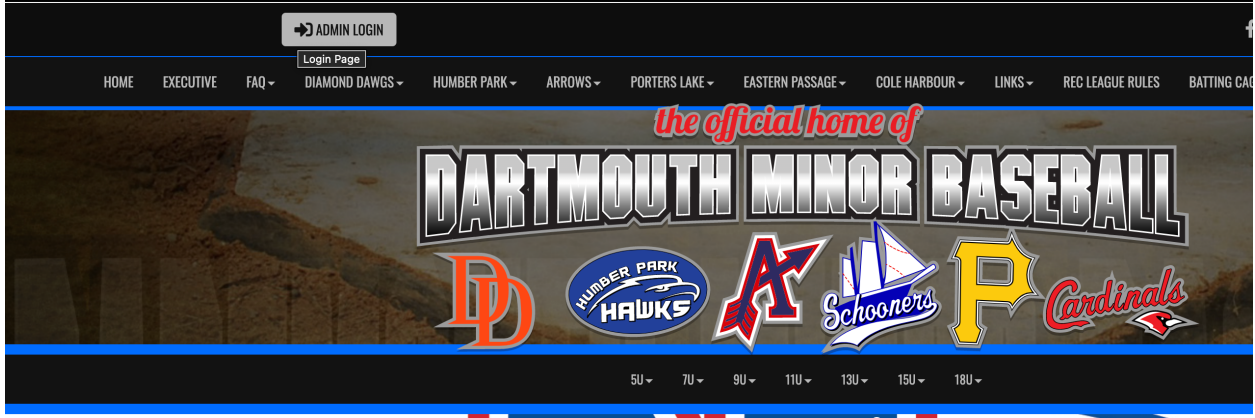

From there you will be taken to a website called 'RAMP Interactive Website Manager'

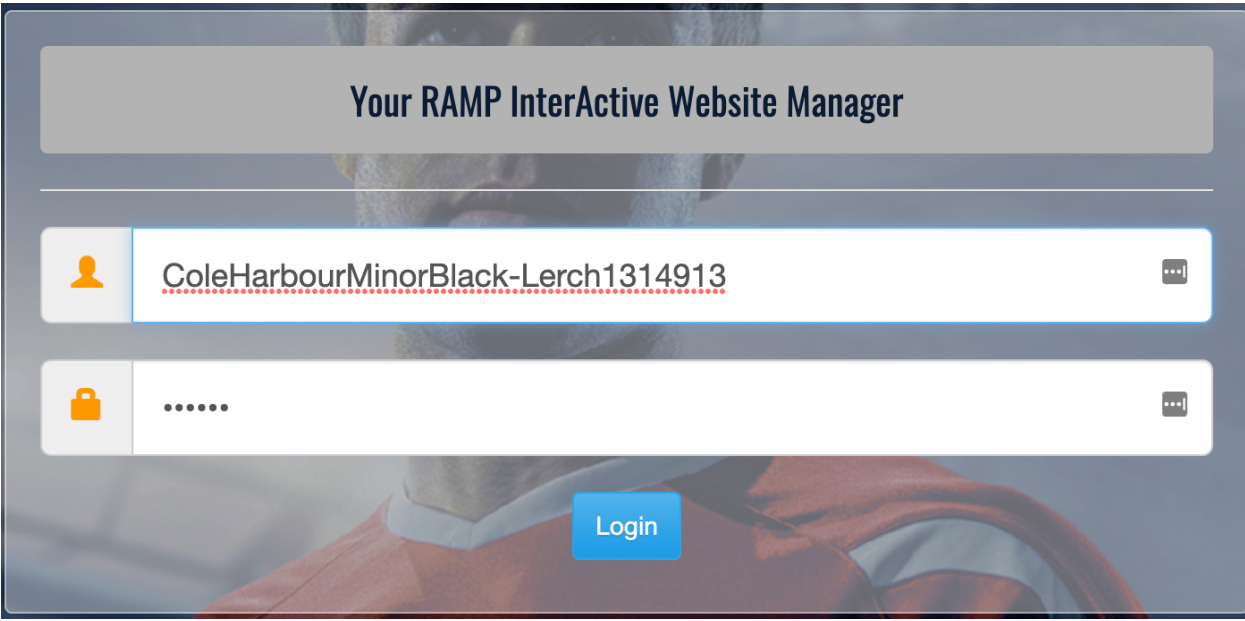

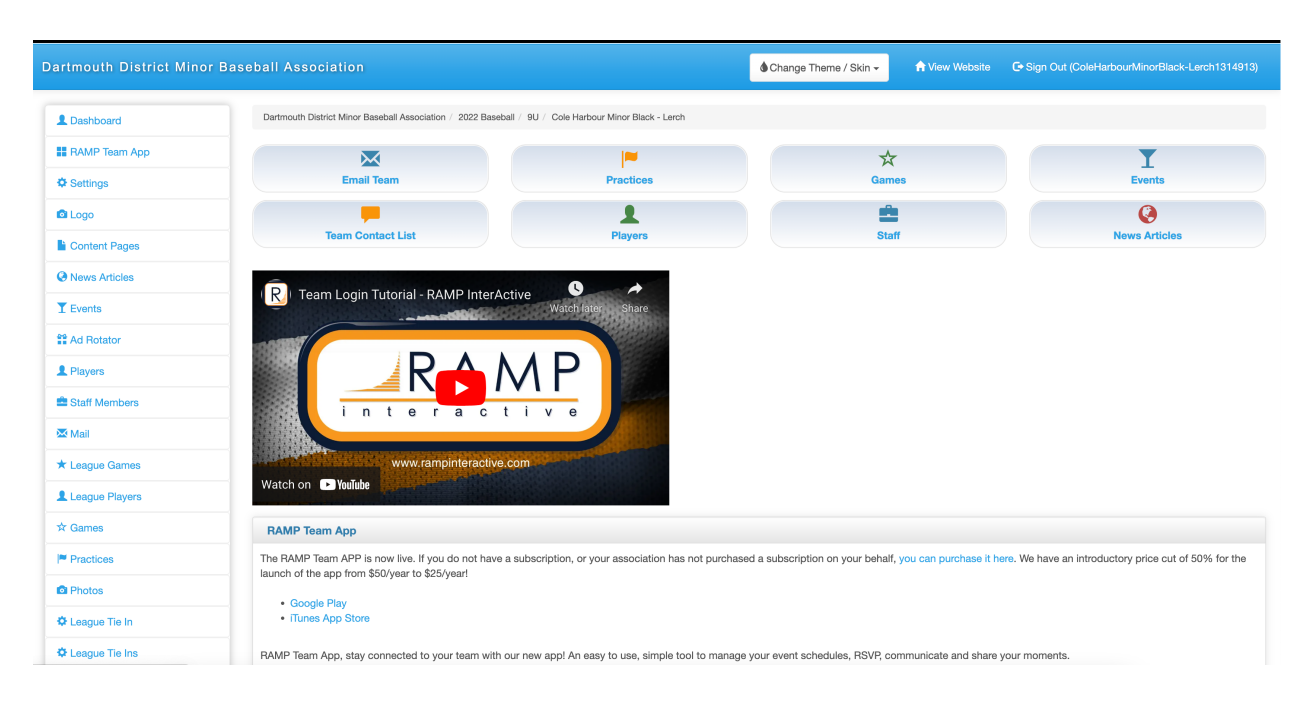

Once you login you will be shown the following screen

On a mobile site the screen will look like this

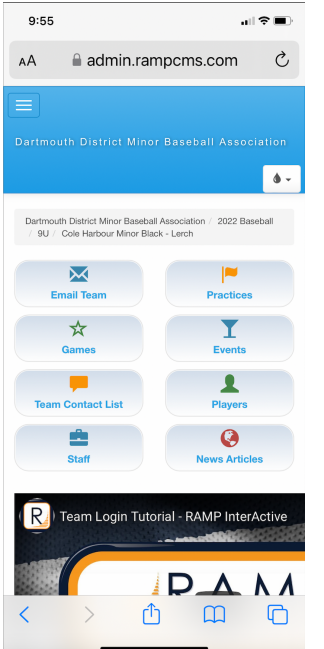

It is a good idea to watch the video 'Team Login Tutorial' to see what can be done within the Team micro-site.

To Enter scores into the system the home team will select the 'League Games' option on the left hand of the page

\* League Games

☆ Do not select the **interest in the same in the setup than we have** icon as it is used for a different setup than we have at DDMBA.

On the mobile site you will need to select the  $\blacksquare$  icon which will open up options for League Games

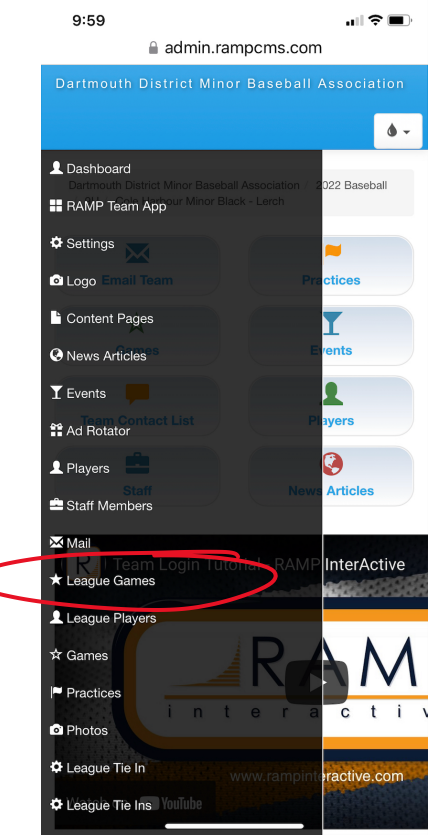

You will be presented with the following screen – first one is from a computer, second one from a mobile device

Lerch1314913)

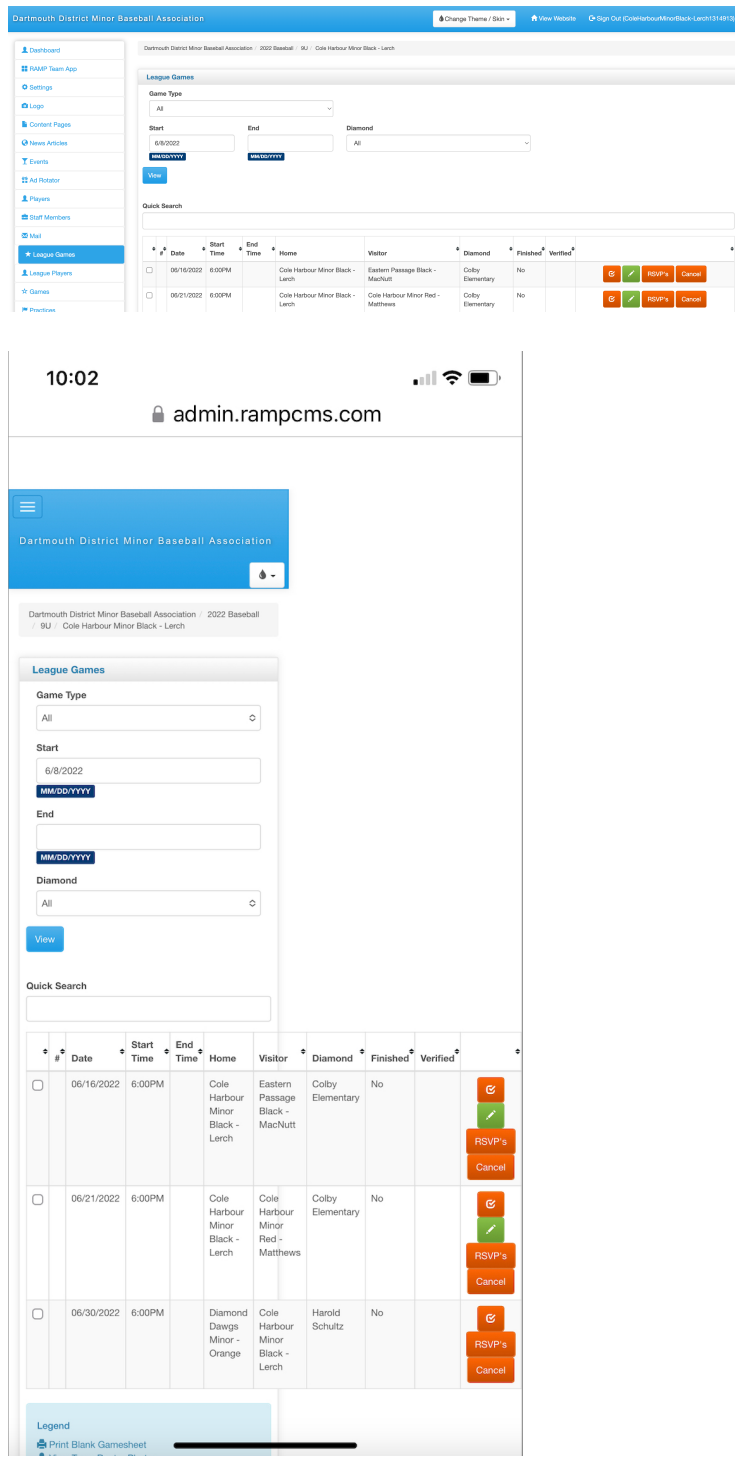

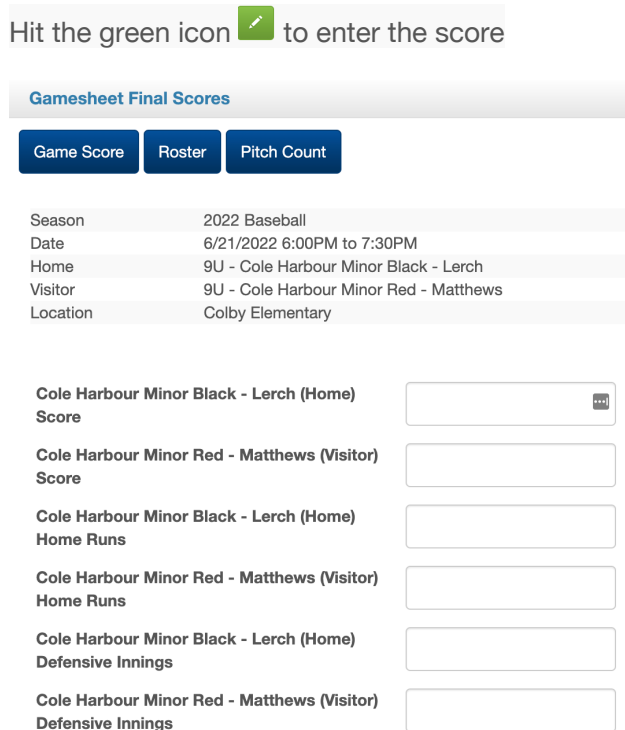

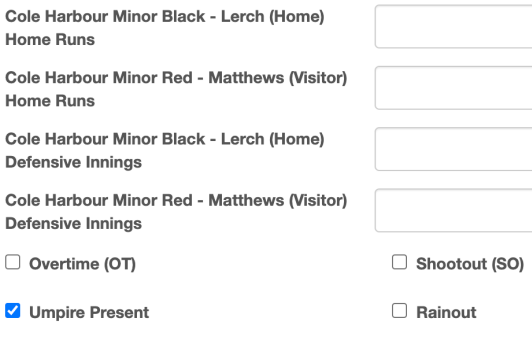

 $\Box$  Live Scores

Reset

Submit

The system is used for multiple sports so there are values that aren't relevant for DDMBA games. Enter the scores, select the 'Game is Finished' button and hit the submit button.

 $\Box$  Game is Finished

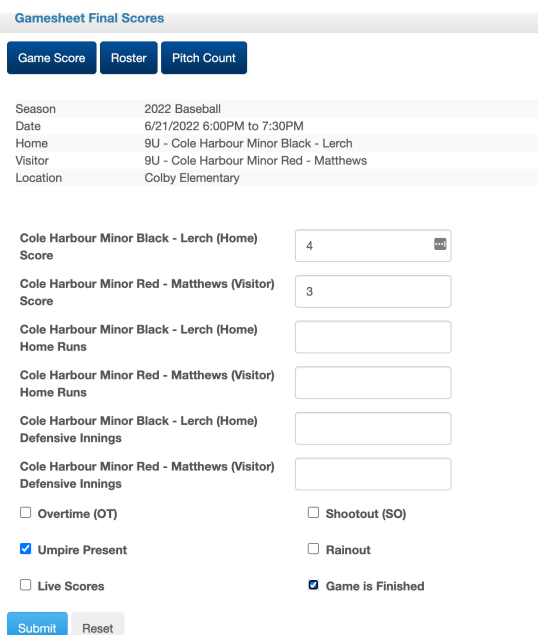

Select the 'Roster' button and select the players that participated in the game and hit the 'submit' button. In order to record pitch count in the next step a player must be selected in the roster

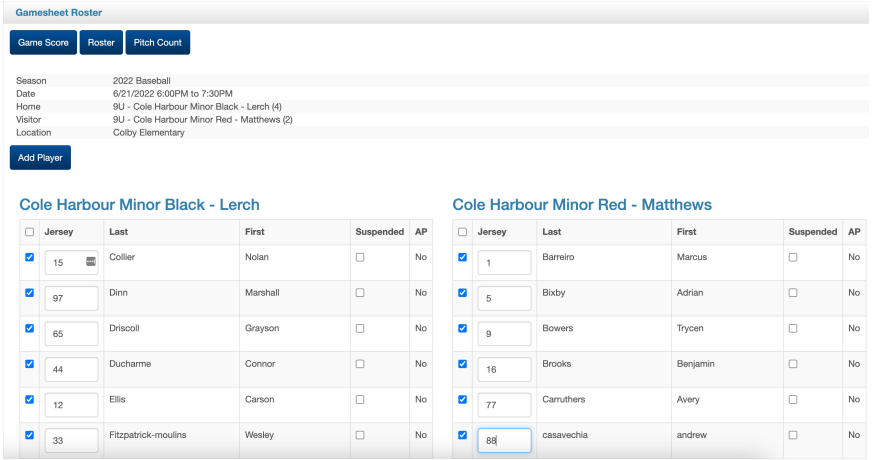

Select the 'Pitch Count' button and enter the pitcher's number and their pitch count for the game

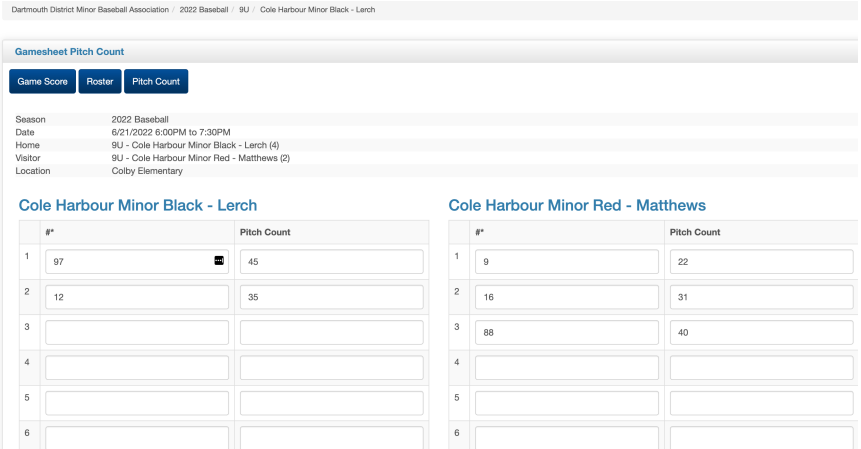

Select the 'Save Pitch Count' button and your information will be saved